# **Die passenden Apps für typische Anforderungen im Arbeitsalltag**

Seit etwa 2 Jahren steigt die Anzahl der Unternehmen, die mit Office 365 in das Cloud Computing einsteigen. Im Jahr 2020 war durch die Coronakrise der Bedarf an Homeoffice-Arbeitsplätzen von einem Tag auf den anderen sehr groß. Office 365 und das darin enthaltene Produkt *Microsoft Teams* stellte eine schnell umzusetzende Lösung für diese Herausforderung dar. Der Schwerpunkt liegt aber heute, etwa ein Jahr später, immer noch fast ausschließlich auf *Microsoft Teams*. Dass Ihnen mit Office 365 eine Sammlung höchst interessanter Tools an die Hand gegeben wird, mit denen Sie beispielsweise Ihre persönlichen Aufgaben, aber auch die Teamaufgaben deutlich produktiver als bisher managen können, geht leider oft genug unter. Tatsächlich ist Office 365 prall gefüllt mit hilfreichen Apps. Ich möchte Ihnen in diesem Kapitel zeigen, welche App für welchen Zweck am besten geeignet ist.

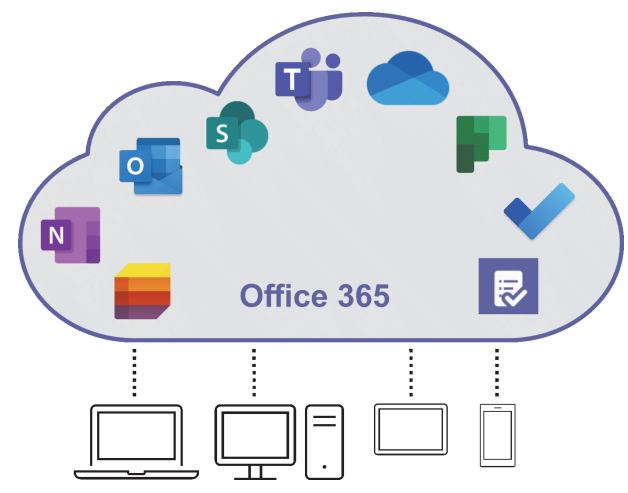

**Abb. 1.1:** Die wichtigsten Apps in Office 365

Neben den Apps, deren sinnvolle Nutzung die Produktivität schon deutlich erhöhen, können Sie Ihre Effektivität noch einmal steigern, indem Sie einen weiteren Vorteil des Cloud Computings gezielt nutzen: die Unabhängigkeit von Ort und Gerät. Liegen Dokumente, Mails, Chats und andere Informationen in Office 365,

stehen die Daten Ihnen und Ihren Kollegen stets und überall zur Verfügung, unabhängig vom Ort und dem Endgerät, mit dem Sie arbeiten möchten.

Die Anforderungen, die in der Administration eines Unternehmens täglich zu bewältigen sind, ähneln sich in ihrem Wesen. Unabhängig von der Branche, dem Gewerbe oder der Unternehmensgröße. Anhand von fünf typischen Anforderungen möchte ich Ihnen den effektiven Einsatz von Office 365 beispielhaft aufzeigen.

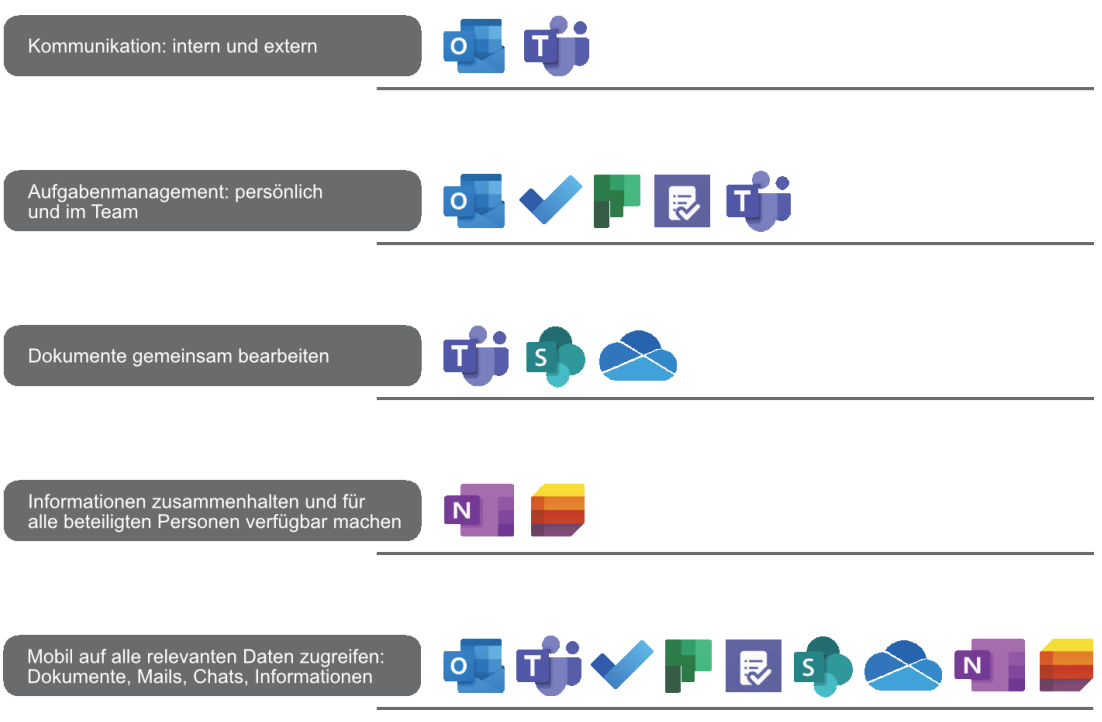

**Abb. 1.2:** Fünf typische Anforderungen in einem Unternehmen

# **1.1 Kommunikation: Intern und extern**

Für die elektronische Kommunikation in Ihrem Unternehmen stellt Ihnen Office 365 die zwei Apps *Outlook* und *Teams* zur Verfügung. Um mit diesen beiden Tools möglichst effektiv zu arbeiten, empfiehlt es sich, Ihre elektronische Kommunikation in Gruppen zusammenzufassen: in die interne, die Sie mit *Teams* handeln (kontextbezogene Kommunikation), und die externe Kommunikation, die Sie mit *Outlook* verwalten (personenzentrierte Kommunikation).

Heutzutage ist immer noch häufig sowohl die interne als auch die externe Kommunikation personenzentriert. Möchten Sie z. B. Informationen zu einem Projekt in Form von Text, Links und/oder Dateianhängen an Mitglieder des Projektteams übermitteln, geschieht dies mit einer Mail, wahrscheinlich mit *Outlook* versendet.

Nehmen wir an, das Projektteam besteht aus sieben Personen. Sechs Personen erhalten also die von Ihnen versendete Mail in ihren Posteingängen in *Outlook*, entweder als direkte Empfänger oder als Mitglied einer Verteilergruppe. Jede der beteiligten Personen muss diese Informationen und Dateianhänge in den passenden Kontext bringen. Das passiert sehr oft durch die Ablage der Mail in einem entsprechenden Unterordner des Posteingangs.

**Nachteile der personenzentrierten Kommunikation mit Outlook:**

- Die Informationen existieren nun 7 x in der IT-Landschaft, und zwar als gesendete Mail in Ihrem Postfach und als empfangene Mail bei den Projektteammitgliedern.
- Haben Sie einen Dateianhang mit versendet, existiert diese Datei 8 x das Original, das Sie der Mail angehängt haben, und in jedem Empfängerpostfach eine Kopie.
- Angenommen, mehrere Personen im Team nehmen Änderungen in der Dateikopie aus der Mail vor. Diese Änderungen in der Originaldatei zu konsolidieren, erfordert einen enormen Zeitaufwand.
- Stoßen weitere Personen (Kundenmitarbeiter, neue Teammitglieder externer Dienstleister) zum Team, müssen diese mit allen Informationen versorgt werden.
- Jede beteiligte Person hat in der Regel ihre eigene, individuelle Ablagestruktur in *Outlook*.
- Ein Zusammenhalten der Projektmails in *Outlook* ist aufwendig.
- Das Aktualisieren der Projektdateien gestaltet sich ebenfalls aufwendig.
- -Die aktuellen Dateistände sind schwer zu ermitteln.

Die Lösung für die interne Kommunikation heißt *Teams*. Die Informationen, die Sie bisher gemailt haben, chatten Sie im passenden Teamkanal. Die Dateien, die Sie als Mailanhänge verschickt haben, legen Sie im Team ab. Im Chat verweisen Sie dann auf diese Datei, entweder textlich oder direkt mit einem Link zu der Datei. Alle relevanten Informationen und Dateien liegen im richtigen Kontext.

**Vorteile der kontextbezogenen Kommunikation mit Teams:**

- Die gechatteten Informationen existieren im Team nur 1 x.
- Die benötigte Datei liegt im Kontext des Projektteams und ist nur 1 x vorhanden.
- Alle Personen im Team arbeiten mit der Originaldatei, ein Konsolidieren von Dateikopien ist nicht mehr erforderlich.

**Kapitel 1**

Die passenden Apps für typische Anforderungen im Arbeitsalltag

- Stoßen weitere Personen (Kundenmitarbeiter, neue Teammitglieder externer Dienstleister) zum Team, können diese auf alle Chatverläufe und Dateien zugreifen.
- Ein Zusammenhalten von Projektmails in *Outlook* ist nicht mehr notwendig.
- Sobald eine Person im Team eine Änderung in einer Datei vorgenommen hat, wird diese automatisch gespeichert.
- Alle Dateien werden stets mit ihrem aktuellen Dateistand angezeigt.

Die beschriebene Vorgehensweise macht nicht nur in einem Projektkontext Sinn. Mit einem Team können Sie ebenso gut Abteilungen, Bereiche u. Ä. abbilden.

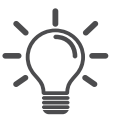

# Chatten Sie statt zu mailen

Überführen Sie, wann immer möglich, die Kommunikation per Mail dauerhaft in eine Chatkommunikation in einem Teamkanal. Dies konsequent angewendet, wird die Anzahl Ihrer Mails drastisch verringern.

Komplett auf das Mailen zu verzichten, ist jedoch leider nicht möglich. Für die Kommunikation mit Kunden, Lieferanten und anderen Externen wird uns *Outlook* wohl noch die nächsten Jahre begleiten. Dennoch empfehle ich Ihnen, immer wieder zu überprüfen, ob die Kommunikation mit Externen wirklich noch über *Outlook* laufen muss.

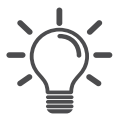

# Mails von Externen ins Team weiterleiten

Leiten Sie Mails von Externen, die teamrelevante Informationen enthalten, in den passenden Kanal des Teams weiter. Jeder Kanal in *Teams* verfügt über eine eigene Mailadresse. In Abschnitt 8.4 beschreibe ich, wie Sie die Mailadresse eines Teamkanals abrufen.

Seit April 2021 besteht auch die Möglichkeit, aus *Outlook* heraus eine Mail mit einem Team zu teilen. Details dazu finden Sie in Abschnitt 3.5.

# **1.2 Aufgabenmanagement: Persönlich und im Team**

Die Vielfalt und Anzahl der Aufgaben nehmen von Jahr zu Jahr zu. Die Einführung von *Microsoft Teams* erhöht zwar auf der einen Seite die Komplexität des Aufgabenmanagements, bietet aber auf der anderen Seite hilfreiche Tools, um die Komplexität gut zu managen. In aller Regel sind Sie Mitglied in mehreren Teams und haben damit Aufgaben in unterschiedlichen Teams zu erledigen. Dazu kommen noch Ihre persönlichen Aufgaben, die nichts mit einer Teammitgliedschaft zu tun haben. Diese vielfältigen Anforderungen müssen optimal gemanagt werden.

# Strikte Trennung von persönlichen Aufgaben und Teamaufgaben

Trennen Sie scharf zwischen persönlichen Aufgaben und Aufgaben, die Ihnen in einem Teamkontext zugewiesen werden und nutzen Sie zur Verwaltung die passenden Apps.

In Office 365 stehen fünf Apps zur Verfügung, um Aufgaben zu verwalten: *Outlook, To Do, Planner, Tasks von Planner und To Do* und *Teams*. In der folgenden Tabelle gebe ich Ihnen einen Überblick, in welchen Fällen Ihnen welche App die meisten Vorteile bringt.

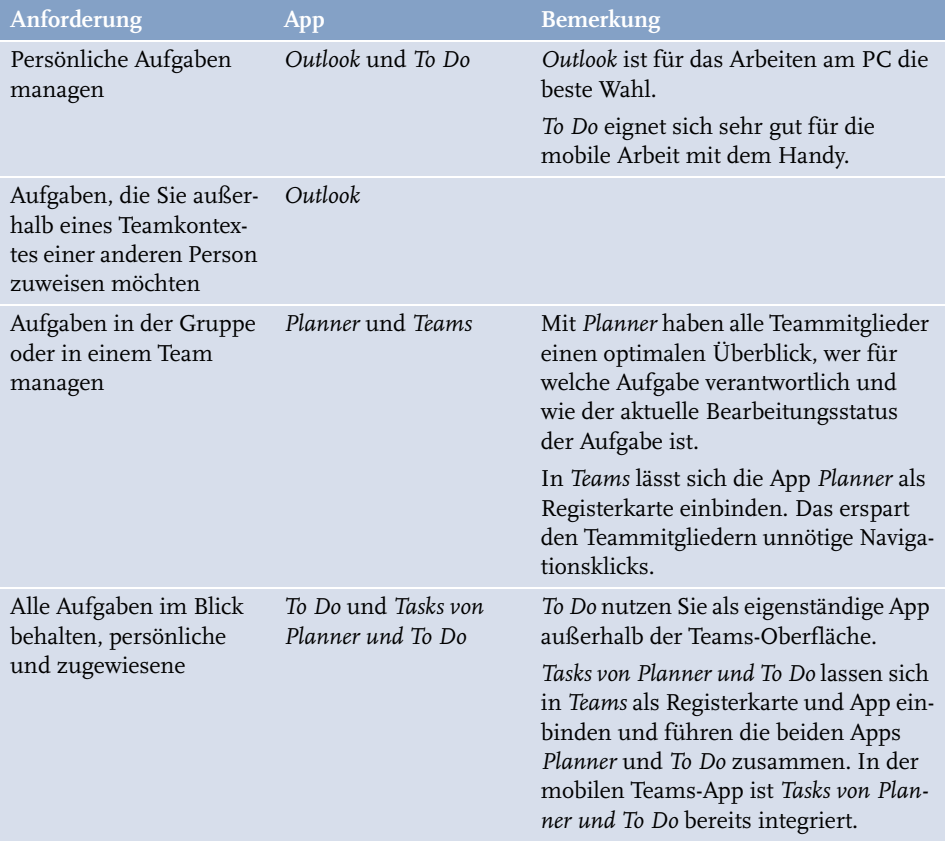

**Tabelle 1.1:** Wann nutzen Sie welche Apps?

# **1.3 Dokumente gemeinsam bearbeiten**

Grob gesprochen, unterscheidet Office 365 zwischen persönlichen Dokumenten, auf die nur Sie selbst zugreifen können, und solchen, die von einer Gruppe von

Personen bearbeitet werden sollen. Mit dem Begriff *Dokumente*, der aus der Share-Point-Welt kommt, sind Ordner und Dateien gemeint. Neben *SharePoint* können Sie Ordner und Dateien auch in *Teams* und *OneDrive* speichern und bearbeiten. Diese drei Begriffe werden sowohl als Bezeichnung für den Speicherort als auch für die dazu passende App verwendet.

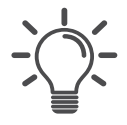

#### Klare Unterscheidung zwischen persönlichen und Gruppendaten

Legen Sie für sich selbst, aber auch innerhalb Ihrer Arbeitsgruppe klar und deutlich fest, welche Daten in der Gruppe bearbeitet werden und welche Dateien als persönlich eingestuft werden. Entsprechend dieser Klassifizierung ergibt sich der Speicherort fast automatisch.

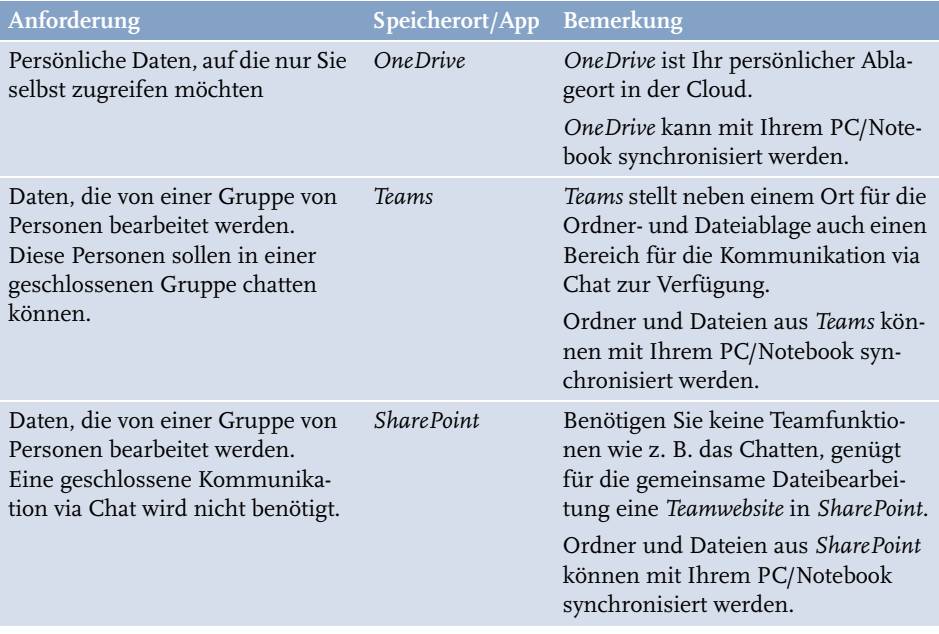

#### **Wann nutze ich welchen Speicherort in Office 365?**

**Tabelle 1.2:** Wann nutze ich welchen Speicherort?

# **1.4 Informationen zusammenhalten und für alle Beteiligten verfügbar machen**

Sprechen wir über Informationen, können wir diese in zwei Gruppen unterteilen, die mit zwei unterschiedlichen Tools verarbeitet werden.

#### - **Notizen, Ideen, Gedanken – Verarbeitung mit OneNote**

Diese Art von Informationen in Dateien zu speichern, ist eine eher ungünstige

Vorgehensweise, da sie zum einen nur mit viel Aufwand von allen beteiligten Personen gefunden werden und zum anderen nur schwer zu einem größeren Informationskontext zusammenzufassen sind. Speichern Sie diese Informationen in einem OneNote-Notizbuch, haben Sie diese Einschränkungen nicht.

#### ■ Informationen, die in Listen (Spalten) verwaltet werden können – Verarbeitung **mit Lists**

Zu den Informationen, die in Listen verarbeitet werden können, gehören zum Beispiel Stundenabrechnungen, Verwalten von Geräten, Maßnahmenpläne u. Ä.

Die folgende Tabelle listet auf, bei welchen Anforderungen Sie die App *OneNote* bzw. die App *Lists* einsetzen.

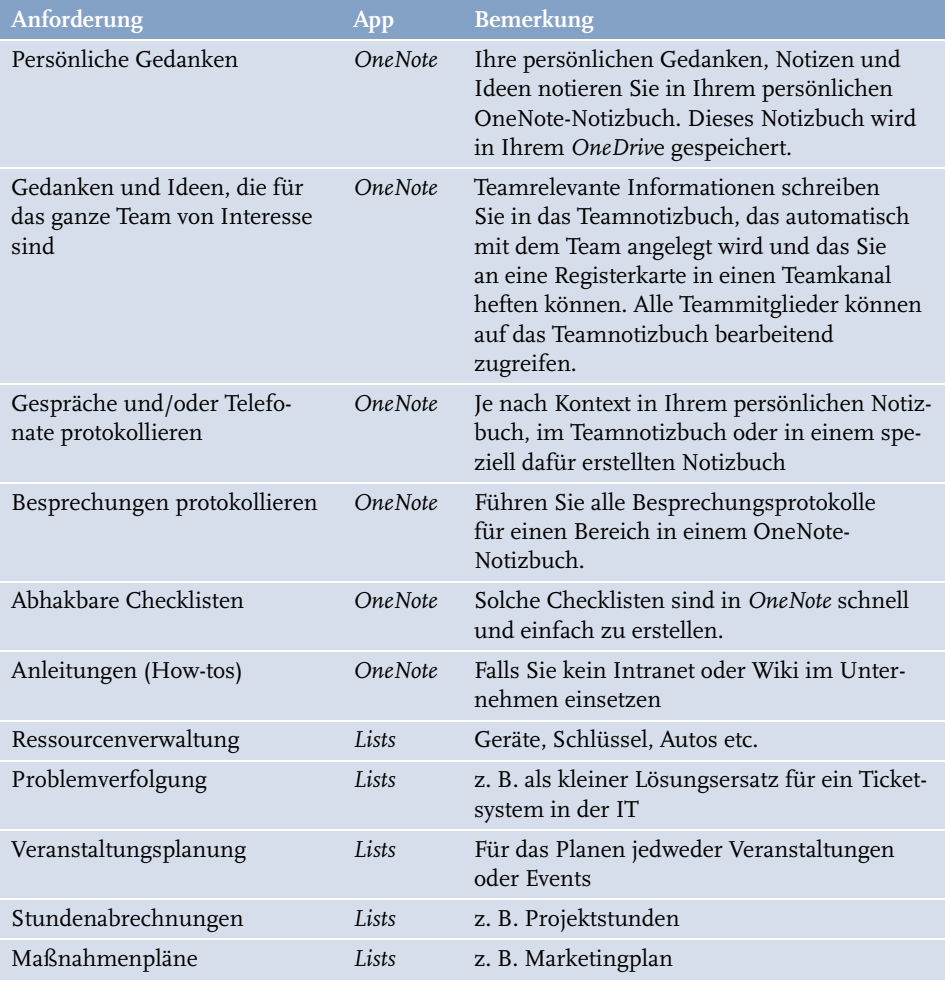

**Tabelle 1.3:** Wann nutzen Sie OneNote und wann Lists?

# **1.5 Mobil auf alle relevanten Daten zugreifen: Dokumente, Mails, Chats, Informationen**

An jedem x-beliebigen Ort mit Ihren Office-365-Daten arbeiten zu können, ist eines der Highlights des Cloud Computings. Voraussetzung dafür ist in der Regel ein Internetzugang über ein WLAN oder eine Funkverbindung Ihres Handys. Selbst wenn Sie diesen Zugang einmal nicht haben, können Sie unter bestimmten Voraussetzungen offline mit Ihren Dateien arbeiten. OneNote-Notizbücher sind ohne weiteres Einrichten stets auch offline zu nutzen. Die Offline-Verarbeitung von Ordnern und Dateien muss allerdings zuerst, wie in Kapitel 9 beschrieben, eingerichtet werden. In der nachstehenden Tabelle können Sie erkennen, welche Apps auf welchen Geräten einen mobilen Zugriff auf Ihre Daten ermöglichen.

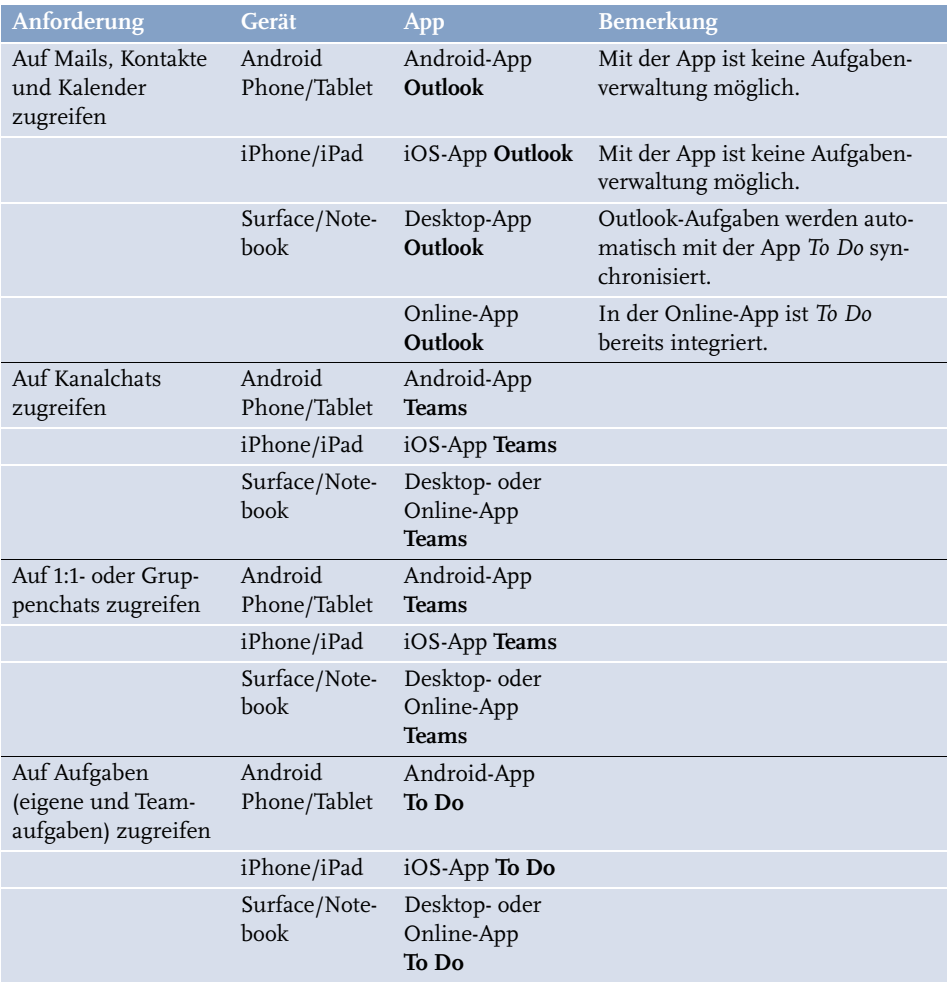

**Tabelle 1.4:** Mobiler Zugriff von unterschiedlichen Endgeräten

Mobil auf alle relevanten Daten zugreifen: Dokumente, Mails, Chats, Informationen

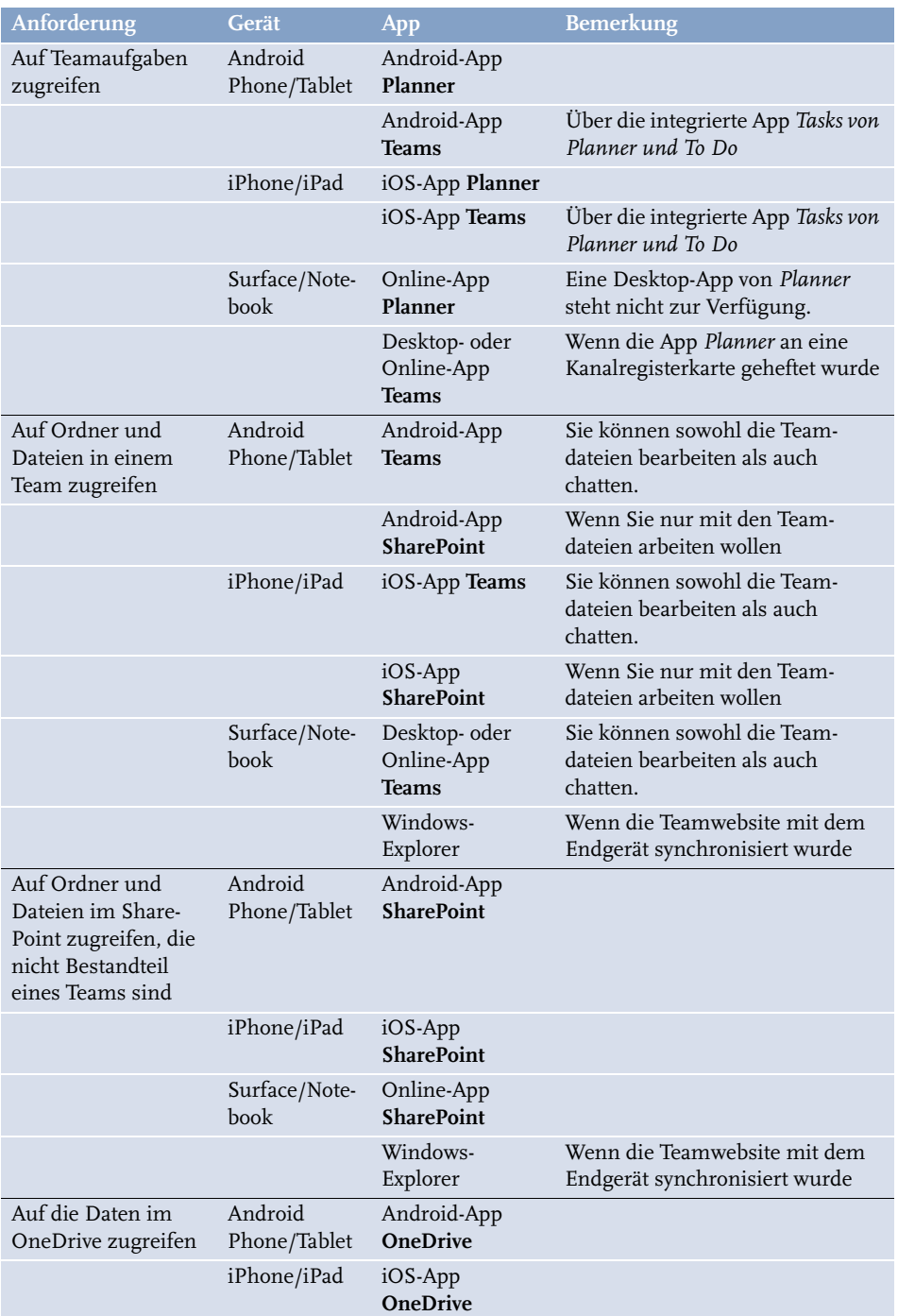

**Tabelle 1.4:** Mobiler Zugriff von unterschiedlichen Endgeräten (Forts.)

#### **Kapitel 1**

Die passenden Apps für typische Anforderungen im Arbeitsalltag

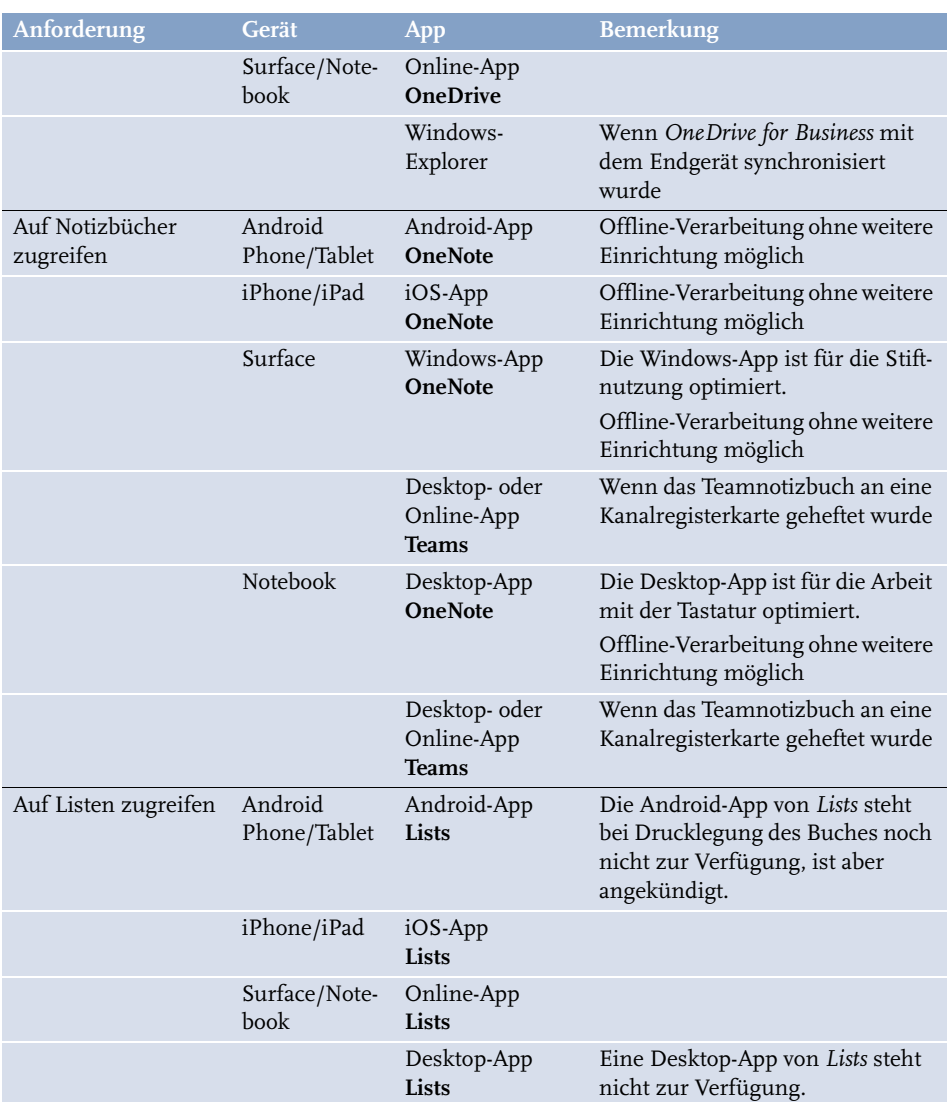

**Tabelle 1.4:** Mobiler Zugriff von unterschiedlichen Endgeräten (Forts.)

Bevor ich ab Kapitel 3 die aufgelisteten Apps und Speicherorte im Detail bespreche, möchte ich Ihnen zum Einstieg in Kapitel 2 die wichtigsten Grundlagen und Methoden des Selbst- und Zeitmanagements näherbringen.

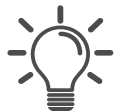

# Verbinden Sie Methoden des Zeitmanagements mit Office 365

Die Verbindung dieser Prinzipien und Methoden mit dem Einsatz der aufgeführten Apps helfen mir schon seit Jahren bei der Bewältigung meiner vielfältigen Aufgaben. Ich bin mir sicher, sie werden auch Ihnen helfen.

# **Outlook – Mails, Termine und Aufgaben managen**

Mails, Termine und Aufgaben bestimmen einen großen Teil unseres Arbeitsalltages. Ich möchte Ihnen in diesem Kapitel Tipps und Tricks zur effektiven Selbstorganisation in *Outlook* zeigen.

In Office 365 stehen Ihnen dazu zwei Outlook-Varianten zur Verfügung:

- 1. Das installierte Outlook-Programm, das *Desktop-App* genannt wird. Damit können Sie wie gewohnt arbeiten. Ihr Postfach liegt jetzt jedoch in der Cloud.
- 2. Die Online-App *Outlook*, die immer in Office 365 enthalten ist. Online-App bedeutet, die App kann nur in einem Webbrowser aufgerufen werden und muss nicht auf dem Computer installiert werden. Online-Apps können dadurch auch auf Nicht-Windows-Computern oder Tablets genutzt werden. Sie erreichen sie in einem Webbrowser über zwei mögliche Wege:
	- Rufen Sie mit <code>https://www.office.com/</code> die Startseite von Office 365 auf und klicken dort die Online-App *Outlook* an.
	- Geben Sie https://outlook.office.com/ein, um *Outlook* direkt online aufzurufen.

Beide Programmvarianten greifen auf Ihr Postfach zu. Sie können also wählen, mit welcher Variante Sie im Moment arbeiten wollen. Leider sind die beiden Varianten nicht mit identischen Funktionalitäten ausgestattet.

# **3.1 Mails schnell in einen Termin oder eine Aufgabe umwandeln**

Viele Benutzer versuchen, eine Art Aufgabenverwaltung in ihrem Posteingang abzubilden. Hier gibt es zwei verbreitete Strategien:

- 1. Mails werden nach dem Lesen und Sichten wieder auf *ungelesen* gesetzt. Die Idee dahinter: Gelesene Mails sind bereits bearbeitet, ungelesene noch zu bearbeiten.
- 2. Mails werden über das Menü START|ZUR NACHVERFOLGUNG (Heute, Morgen, Diese Woche, Nächste Woche) mit einem Nachverfolgungsfähnchen gekennzeichnet. Mit dieser Technik werden Mails lediglich gekennzeichnet. Es entsteht keine Outlook-Aufgabe aus dieser Mail.

Beide Methoden haben den Nachteil, Mails und Aufgaben nicht zu differenzieren und getrennt zu verwalten. Insbesondere, wenn Sie täglich viele Mails erhalten, wird es sehr schwierig, mit diesen Methoden den Überblick über *Erledigtes* und *Nicht Erledigtes* zu behalten.

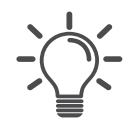

# **Tipp**

Ich empfehle Ihnen daher: Wandeln Sie Mails immer in Termine oder Aufgaben um. So gewährleisten Sie eine saubere Trennung zwischen Mails, Terminen und Aufgaben.

Schauen wir uns das etwas genauer an. Die Mails, die Sie erhalten, können Sie in vier Gruppen aufteilen (siehe auch Abschnitt 2.1.1, die AHA-Methode):

- 1. Die Mail ist Müll und wird sofort gelöscht.
- 2. Die Mail enthält Informationen, die Sie später benötigen.
- 3. Die Mail ist der Auslöser für den Vorgang *Termin erstellen*.
- 4. Die Mail ist der Auslöser für den Vorgang *Aufgabe erstellen*.

*Outlook* kann Sie beim Umwandeln von Mails in Termine und Aufgaben unterstützen. Leider ist das Vorgehen in der Desktop-App und in der Online-App von *Outlook* unterschiedlich. Schauen wir uns zuerst einmal die installierte Variante von *Outlook* an, die Desktop-App.

# **3.1.1 Umwandeln von Mails mit der Desktop-App**

Erstellen Sie aus den Mails der Gruppe 3 oder 4 direkt einen **Termin** oder eine **Aufgabe**.

Um eine Mail in eine Aufgabe umzuwandeln, klicken Sie mit der rechten Maustaste auf die Mail, halten Sie die Maustaste gedrückt und ziehen Sie die Mail auf das AUFGABENSYMBOL im unteren Navigationsbalken der Mail-Navigationsleiste auf der linken Seite.

Das Kontextmenü wird nur angezeigt, wenn Sie den Vorgang mit der rechten Maustaste initiiert haben. Es werden Ihnen die folgenden Optionen angeboten. Bei allen Optionen wird eine neue Aufgabe in *Outlook* erstellt und Ihnen angezeigt. Der Betreff entspricht dem Betreff der Mail.

#### - **Hierhin kopieren als Aufgabe mit Text**

Der Inhalt der Mail wird als Text in den Textkörper des Aufgabenfensters kopiert. Links bleiben erhalten, Anlagen werden nicht mit übernommen. Die Mail verbleibt im Posteingang.

Ziehen Sie die Mail mit der linken Maustaste auf ein Aufgabensymbol, wird die Mail immer als Aufgabe mit Text kopiert.

3.1

### - **Hierhin kopieren als Aufgabe mit Anlage**

Auch hier findet ein Kopiervorgang statt. Das heißt, die Mail verbleibt im Posteingang. Im Gegensatz zur ersten Option wird die Mail als Anhang in die Aufgabe kopiert. Links und Anlagen in der Mail bleiben erhalten.

### - **Hierhin verschieben als Aufgabe mit Anlage**

Mit dieser Option verschieben Sie die Mail als Anlage in die neu erstellte Aufgabe. Links und Anlagen in der Mail bleiben erhalten. Die Mail wird aus dem Posteingang gelöscht. Bei Bedarf finden Sie sie im Ordner GELÖSCHTE ELE-MENTE wieder. Sie schlagen also zwei Fliegen mit einer Klappe: Sie haben die Mail in einen neuen Bearbeitungszustand *Aufgabe* überführt und gleichzeitig Ihren Posteingang bereinigt.

Falls Sie bisher Ihre Mails in einen passenden Unterordner im POSTEINGANG verschoben haben, ist das mit dieser Methode nicht mehr möglich. Prüfen Sie deshalb bitte immer, ob diese Mail tatsächlich noch in einem Unterordner abgelegt werden muss.

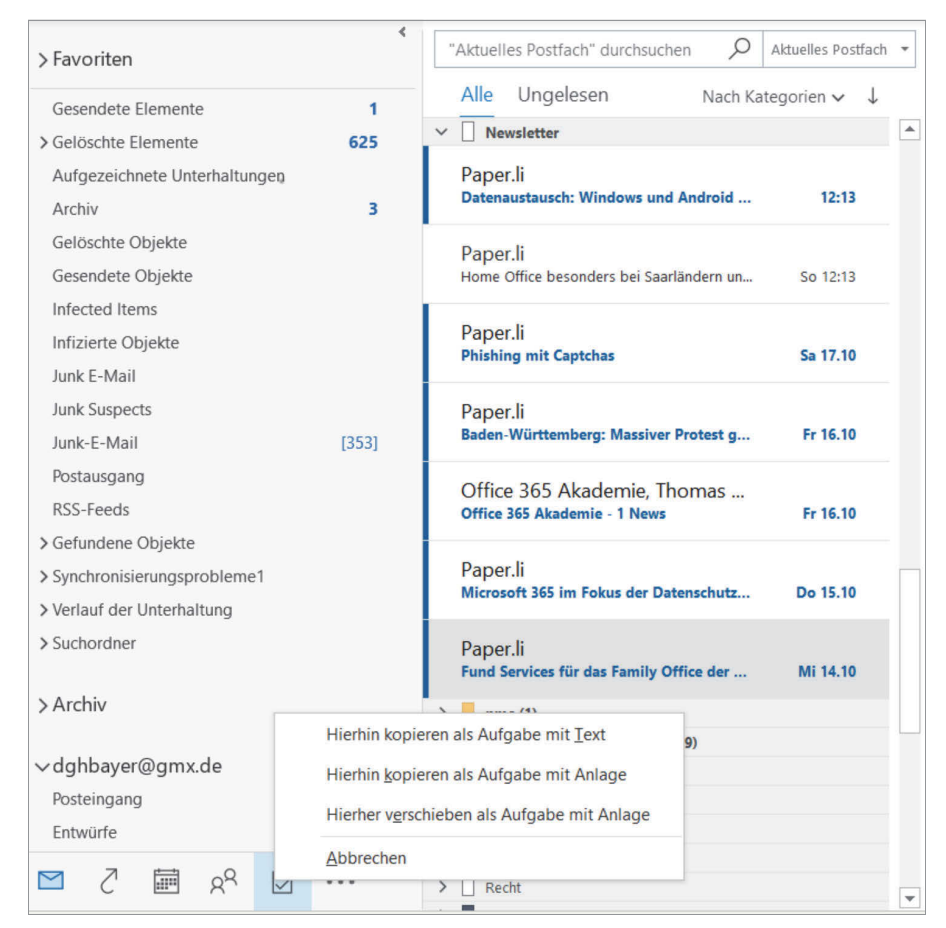

**Abb. 3.1:** Aus einer Mail eine Aufgabe erstellen

Wollen Sie aus einer Mail einen Termin in Ihrem Kalender erstellen, ist der Ablauf sehr ähnlich. Ziehen Sie die Mail dafür auf ein KALENDERSYMBOL im unteren Navigationsbalken der Mail-Navigationsleiste auf der linken Seite.

Das Umwandeln von Mails in Termine oder Aufgaben ist eine sehr effektive Methode, um Folgendes zu erreichen:

- 1. Sie überführen die Mail in einen anderen Bearbeitungszustand.
- 2. Sie trennen schon beim Erstellen der Elemente Termine und Aufgaben, Termine liegen damit im Kalender und Aufgaben im Aufgabenblock.
- 3. Vorausgesetzt, Sie versehen die neue Aufgabe sofort mit einem Fälligkeitsdatum, erhalten Sie quasi en passant eine terminierte Aufgabenplanung.
- 4. Für den Fall, dass Sie dem neuen Termin sofort ein Start- und Enddatum geben, erhalten Sie automatisch einen gut gepflegten Kalender.
- 5. Sie entlasten Ihren Posteingang um diese Mails und haben keinen weiteren Aufwand, um »erledigte« von »unerledigten« Mails trennen zu müssen.

# **3.1.2 Umwandeln von Mails mit der Online-App**

Klicken Sie in *Outlook* online links neben Ihrem Profil auf den Button MEIN TAG.

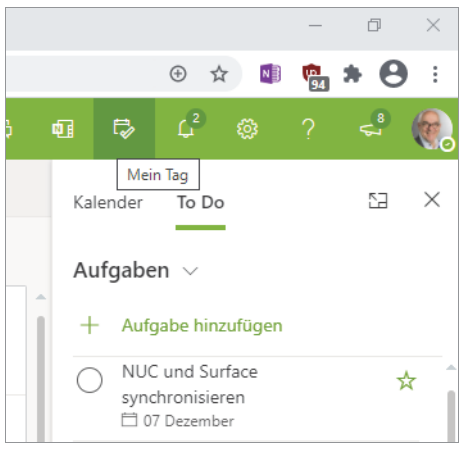

**Abb. 3.2:** Umwandeln von Mails in Outlook online

Standardmäßig wird immer die Gruppe *To Do* in der Navigationsleiste angezeigt. Ziehen Sie eine Mail in diese Navigationsleiste einfach hinein, werden Ihnen die beiden Bereiche *Als Ereignis hinzufügen* und *Als Aufgabe hinzufügen* angezeigt. So können Sie entscheiden, ob ein Termin oder eine Aufgabe erstellt wird.

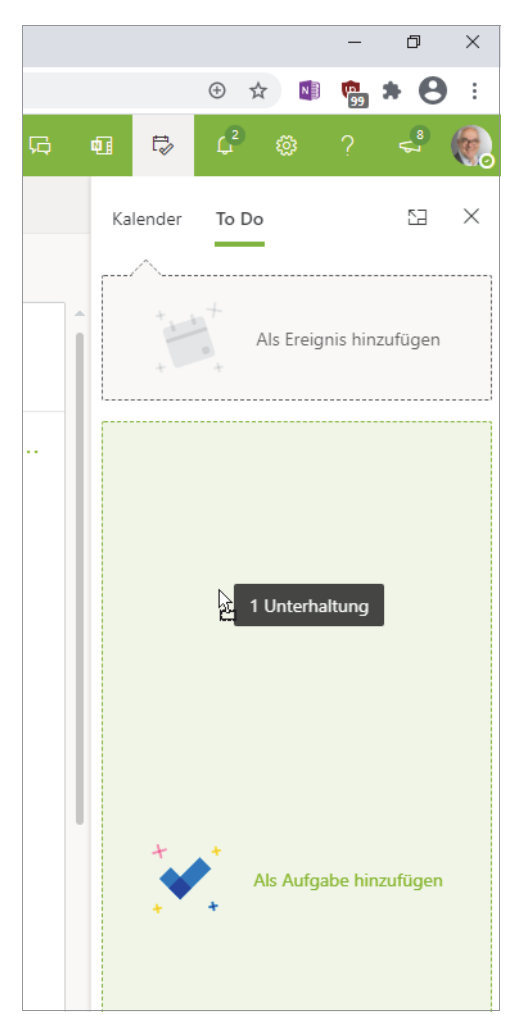

**Abb. 3.3:** Termin oder Aufgabe in Outlook-Online

### Hinweis

In beiden Fällen bleibt die Mail in Ihrem POSTEINGANG erhalten.

# **Wichtig**

Der Aufgabenbereich von *Outlook-Online* unterscheidet sich vom Aufgabenbereich in der Desktop-App. In *Outlook-Online* hat Microsoft bereits die neu entwickelte App *To Do* integriert, in der Desktop-App nicht. Detaillierte Informationen dazu finden Sie in Kapitel 6.

# **3.2 Verknüpfungsleiste – Ihre persönliche Schaltzentrale in Outlook**

Die Verknüpfungsleiste in der Desktop-App von *Outlook* bietet Ihnen die Möglichkeit, eine individuelle Navigationsleiste zu erstellen.

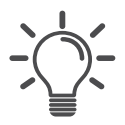

# Mit Links zu den wichtigsten Ressourcen Zeit sparen

Das Erstellen von Verknüpfungen (Links) zu den von Ihnen in Ihrem Tagesgeschäft benötigten Ressourcen spart enorm viel Zeit. Es lohnt sich also, den Aufwand zu betreiben.

Sie erreichen die Verknüpfungsleiste mit einem Klick auf die drei Punkte im unteren Bereich der linken Navigationsleiste.

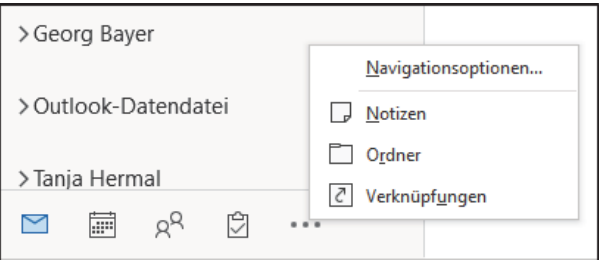

**Abb. 3.4:** Verknüpfungsleiste aufrufen

Dort können Sie Links zu folgenden Ressourcen erstellen:

- 1. Eigene Outlook-Ordner
- 2. Outlook-Ordner von Kollegen
- 3. Outlook-Ordner von Vorgesetzen
- 4. Netzlaufwerke auf Ihren Dateiservern
- 5. Dateiordner (im Dateiserver oder in der Cloud)
- 6. Dateien (im Dateiserver oder in der Cloud)
- 7. Webseiten
- 8. Intranetseiten (falls Ihr Intranet webbasiert aufgebaut ist)

Sollten Sie mit der Verknüpfungsleiste noch nicht gearbeitet haben, sieht sie im Standard so aus:

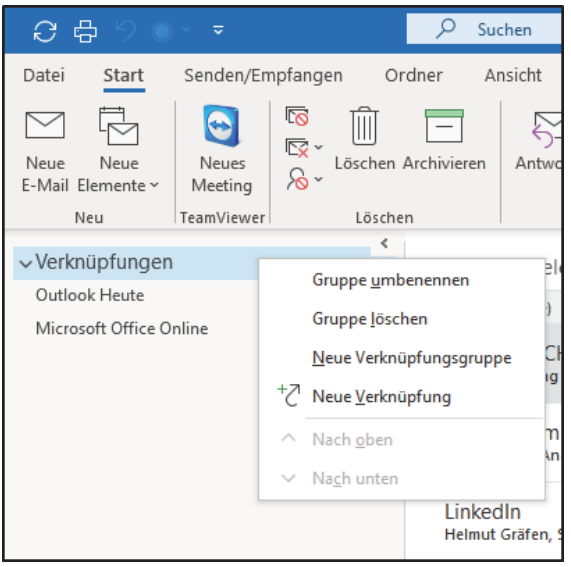

**Abb. 3.5:** Leere Verknüpfungsleiste

Mit einem Rechtsklick auf VERKNÜPFUNGEN können Sie aus dem Kontextmenü sowohl eine NEUE VERKNÜPFUNG als auch eine NEUE VERKNÜPFUNGSGRUPPE erstellen. Die Verknüpfungsgruppen haben den großen Vorteil, dass Sie einzelne Gruppen mit dem Drop-down-Pfeil ein- und ausklappen können. Die Verknüpfungsgruppen können Sie individuell benennen, beispielsweise:

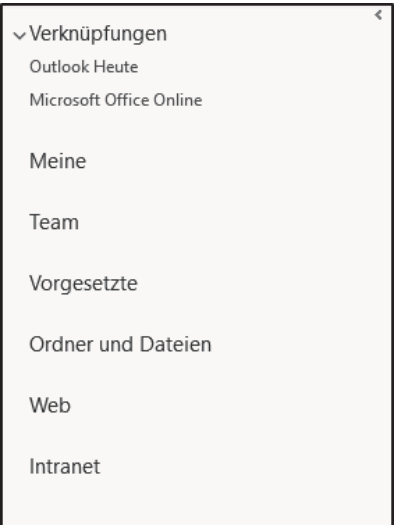

**Abb. 3.6:** Verknüpfungsleiste mit Gruppen

# **Links zu Outlook-Ordnern erstellen**

Klicken Sie mit der rechten Maustaste auf die Gruppe, die den Link enthalten soll und wählen Sie NEUE VERKNÜPFUNG aus. Sollten Sie noch keine eigenen Verknüpfungsgruppen angelegt haben, muss der Rechtsklick auf die vorhandene Gruppe VERKNÜPFUNGEN erfolgen.

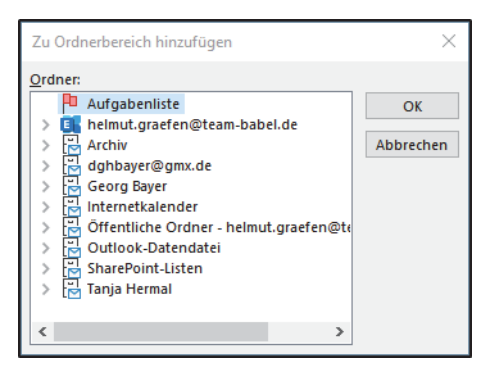

**Abb. 3.7:** Link zu einer Outlook-Ressource erstellen

Im nächsten Fenster wird Ihnen Ihr Postfach mit allen Ordnern und Unterordnern angezeigt sowie die Postfächer der Personen, die Ihnen ihr Postfach freigegeben haben. Erscheint das gewünschte Postfach nicht in dieser Liste, können Sie keinen Link zu diesem Postfach erzeugen. Weitere Informationen zum Berechtigen von Outlook-Ordnern finden Sie weiter hinten im Kapitel in Abschnitt 3.7.

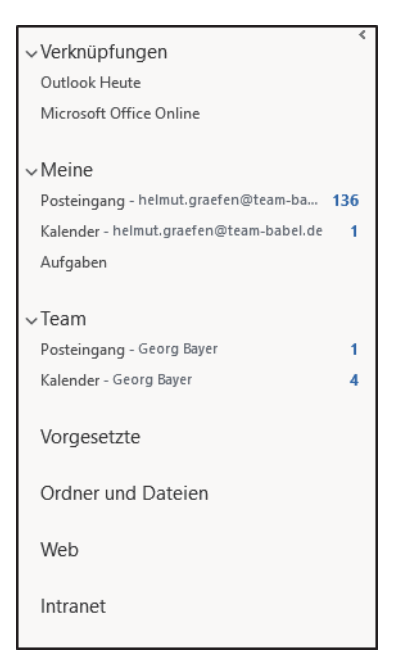

**Abb. 3.8:** Verknüpfungsgruppen mit Links zu Outlook-Ordner

3.2

Klicken Sie den gewünschten Ordner im Postfach an und bestätigen Sie die Auswahl mit OK. Führen Sie den Schritt für jeden Ordner aus, für den Sie einen Link in der Verknüpfungsleiste haben möchten.

# **Links zu Ordnern und Dateien im Dateisystem erstellen**

Um Links zu Ordnern und Dateien zu erstellen, ist die Vorgehensweise eine andere. Rufen Sie den Windows-Explorer auf und reduzieren Sie das Fenster auf Fenstergröße. Legen Sie Outlook- und Explorer-Fenster so nebeneinander, dass Sie sowohl die Verknüpfungsleiste in *Outlook* als auch das Laufwerk, den Ordner oder die Datei im Explorer sehen, zu denen Sie einen Link erzeugen wollen. Klicken Sie im Explorer z. B. ein Laufwerk mit der linken Maustaste, halten die Maustaste gedrückt und ziehen die Maus auf die gewünschte Verknüpfungsgruppe in *Outlook*.

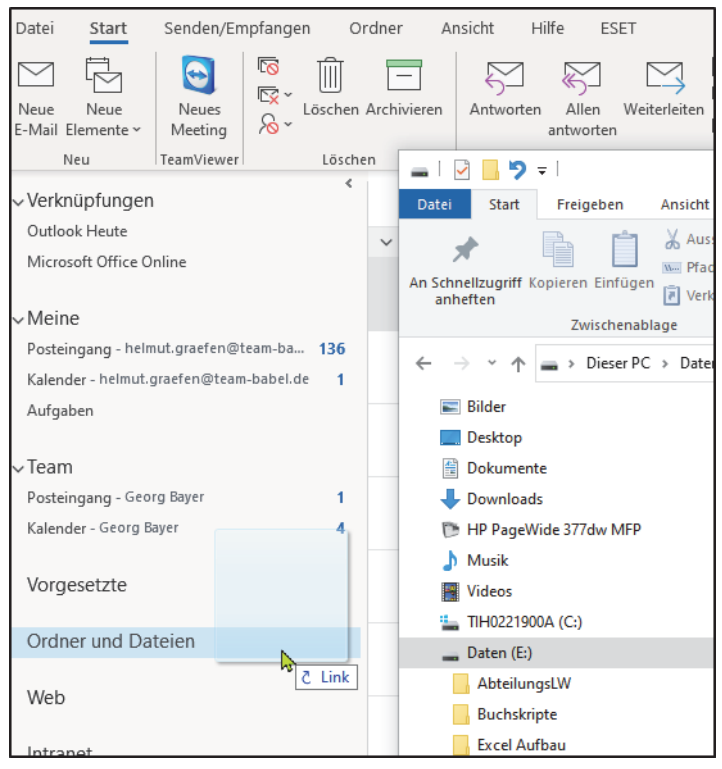

**Abb. 3.9:** Links zu Dateiressourcen in der Verknüpfungsleiste erstellen

Nachdem Sie die Maus losgelassen haben, wird der Link in der ausgewählten Gruppe erzeugt. Mit dieser Methode können Sie auch Links zu Ordnern und Dateien erzeugen.

**Kapitel 3** Outlook – Mails, Termine und Aufgaben managen

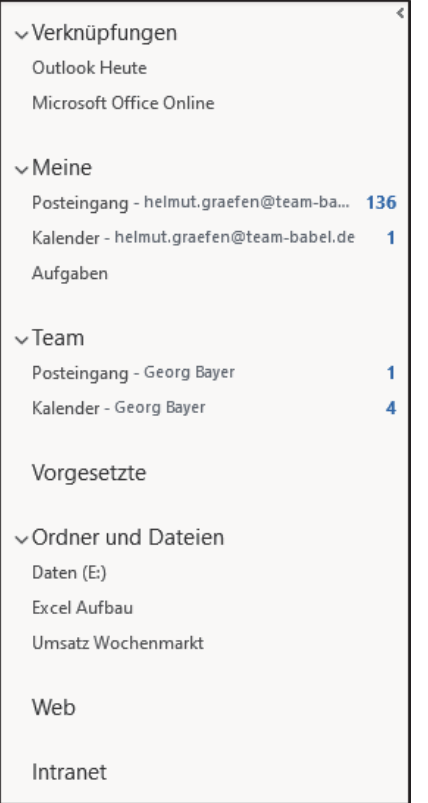

**Abb. 3.10:** Links zu Dateiressourcen in der Verknüpfungsleiste

In dem in Abbildung 3.10 gezeigten Beispiel wird bei einem Klick auf den Link DATEN (E:), der Windows-Explorer geöffnet und der Inhalt dieses Laufwerkes angezeigt, bei einem Klick auf den Link EXCEL AUFBAU wird der Inhalt dieses Ordners im Windows-Explorer angezeigt. Ein Klick auf den Link UMSATZ WOCHEN-MARKT ruft in diesem Fall Excel mit dieser Datei auf.

#### **Links zu Webseiten oder Intranet erstellen**

Auch hier legen Sie zwei Fenster nebeneinander. Statt des Windows-Explorers öffnen Sie einen Webbrowser Ihrer Wahl, z. B. Google Chrome, und reduzieren das Fenster ebenfalls auf Fenstergröße. Rufen Sie die Web- oder Intranetseite Ihrer Wahl auf, klicken Sie im Webbrowser in der Adresszeile mit der linken Maustaste auf das Icon (welches Icon dort dargestellt wird, spielt keine Rolle) links neben der Internetadresse, die Sie aufgerufen haben. Halten Sie die Maustaste gedrückt, ziehen Sie die Maus auf die gewünschte Verknüpfungsgruppe in *Outlook* und lassen Sie die Maustaste los.

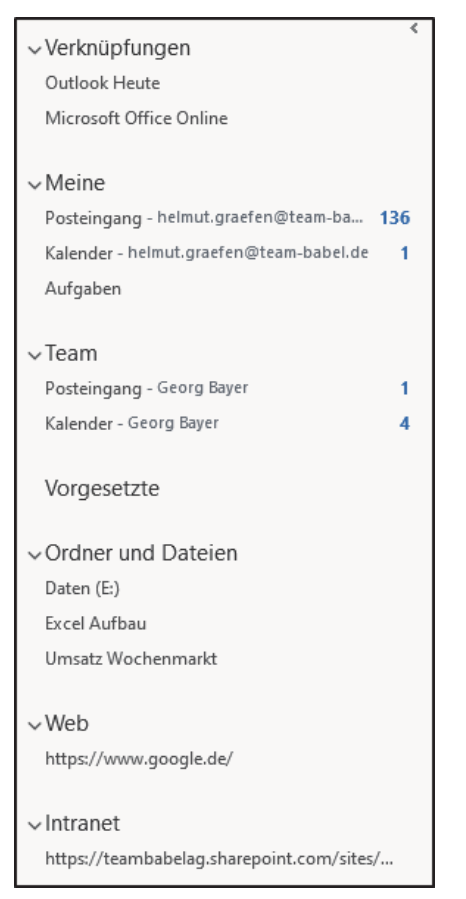

**Abb. 3.11:** Web- und Intranet-Links in der Verknüpfungsleiste

Wenn Sie nun auf die Links der Gruppe (in diesem Beispiel WEB und INTRANET) klicken, werden die entsprechenden Webseiten nicht in einem Browser, sondern direkt im Outlook-Fenster aufgerufen.

# Hinweis

Die Funktionalität der Verknüpfungsleiste stand bei Drucklegung des Buches nicht in der Online-App von *Outlook* zur Verfügung.

# **3.3 QuickSteps nutzen**

Seit der Outlook-Version 2003 gibt es die *QuickSteps* in *Outlook*. Zu finden sind Sie im POSTEINGANG im Menü START. Sie sind mit Makros vergleichbar und ersparen Ihnen viele Klicks, die unnötig Zeit kosten.

**Kapitel 3** Outlook – Mails, Termine und Aufgaben managen

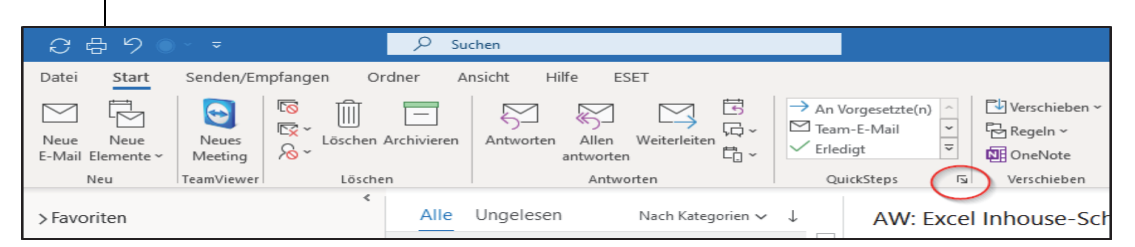

**Abb. 3.12:** QuickSteps im Posteingang

In einem QuickStep können Sie Schritte definieren, die ausgeführt werden, sobald Sie das QuickStep anklicken. Klicken Sie links neben der Bezeichnung auf den Pfeil. Damit rufen Sie die Verwaltung der QuickSteps auf.

Im Folgenden zeige ich Ihnen die Verwendung der Funktion exemplarisch anhand der Erstellung einer Vorlage für E-Mails, deren Inhalt immer weitgehend gleich ist. In der Abbildung ist bereits der Button NEU angeklickt worden. Klicken Sie den Menüpunkt NEUE E-MAIL an. Geben Sie in dem darauf erscheinenden Fenster einen Namen für das QuickStep ein. Dabei sollten Sie nicht mehr als etwa 20 Zeichen verwenden, damit der Name in allen Ansichten vollständig lesbar ist. Klicken Sie anschließend auf den Button OPTIONEN links unten in dem Dialog.

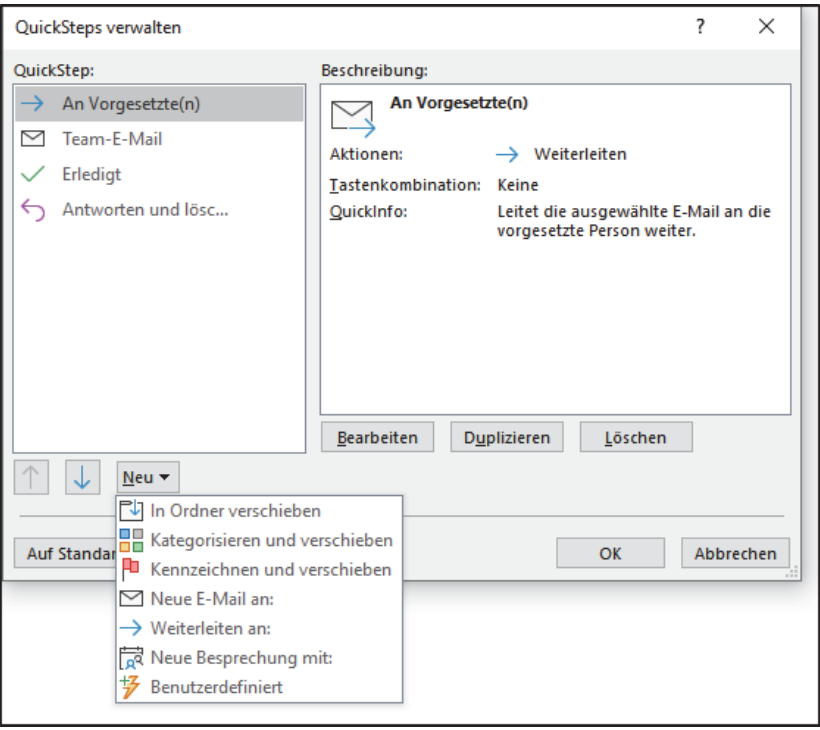

**Abb. 3.13:** QuickSteps verwalten

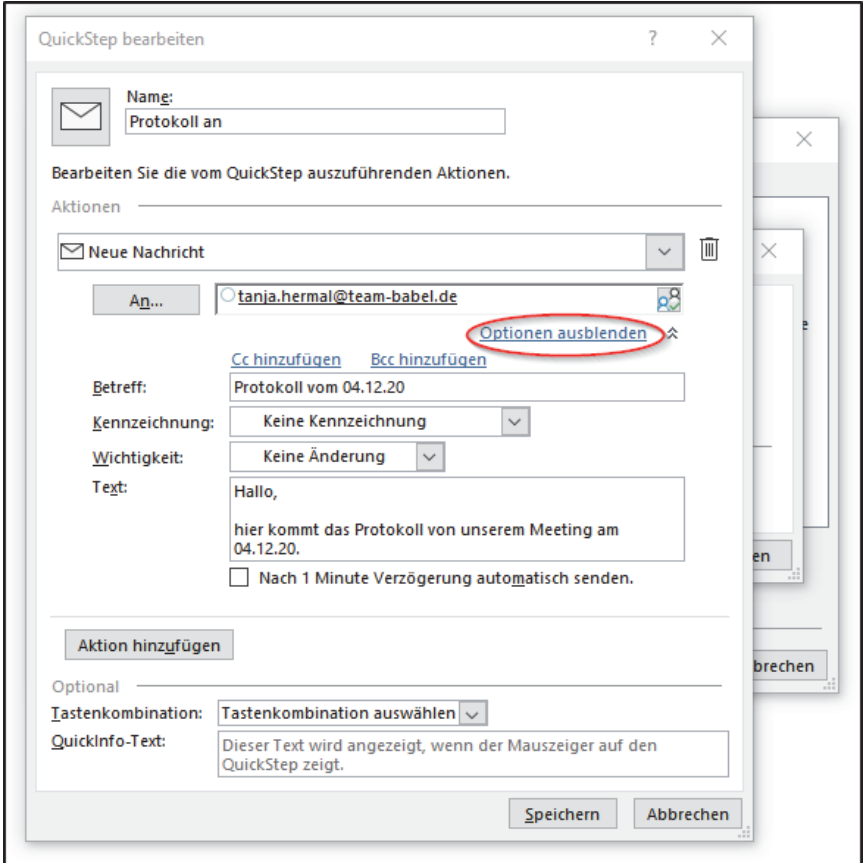

**Abb. 3.14:** Mailverlage als QuickStep erstellen

Die rot eingekreiste Schaltfläche OPTIONEN AUSBLENDEN ist nach dem Öffnen dieses Dialoges noch mit OPTIONEN EINBLENDEN beschriftet. Mit einem Klick darauf erscheint der Dialog, der in der Abbildung zu sehen ist. Füllen Sie die gewünschten Felder aus und bestätigen Sie SPEICHERN und das folgende Fenster mit OK. Das zuletzt erstellte QuickStep ist immer das erste Element in der QuickStep-Auflistung.

### Standardisierte Anwortmail als QuickStep definieren

Außer den in Abbildung 3.13 angezeigten Möglichkeiten können Sie über NEU| BENUTZERDEFINIERT|AKTION AUSWÄHLEN|ANTWORTEN zum Beispiel Standardantworten, die beispielsweise einen standardisierten Antworttext auf Kundenanfragen oder ähnliche Anforderung ausgibt, für Ihre Mails definieren.

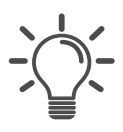